**Handbuch** 

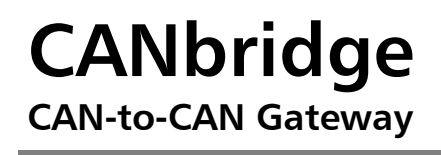

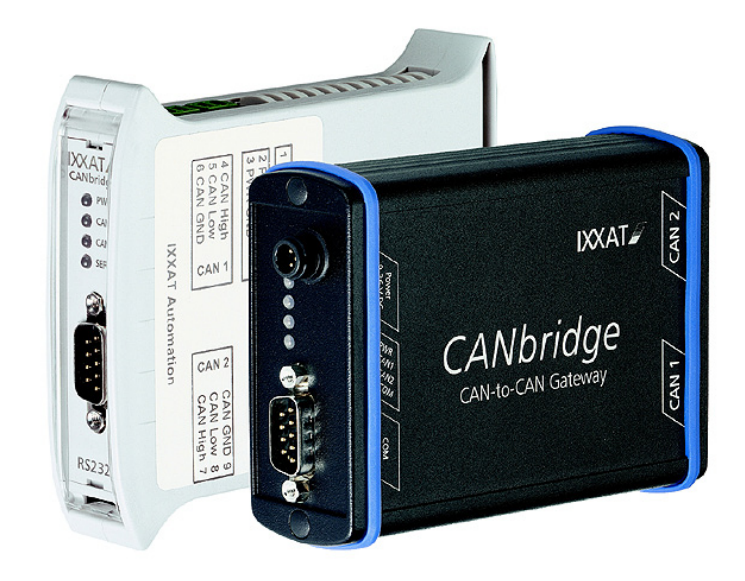

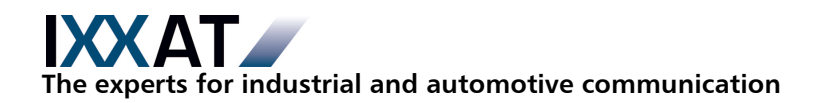

#### **IXXAT**

IXXAT Automation GmbH IXXAT Inc. Leibnizstr. 15 120 Bedford Center Road D-88250 Weingarten USA-Bedford, NH 03110

Tel.: +49 (0)7 51 / 5 61 46-0 Phone: +1-603-471-0800 Fax:  $+49(0)751/56146-29$  Fax:  $+1-603-471-0880$ Internet: www.ixxat.de Internet: www.ixxat.com e-Mail: info@ixxat.de e-Mail: sales@ixxat.com

#### **Hauptsitz Geschäftsbereich USA**

#### **Support**

Sollten Sie zu diesem, oder einem unserer anderen Produkte Support benötigen, wenden Sie sich bitte schriftlich an:

Fax: +49 (0)7 51 / 5 61 46-29 e-Mail: support@ixxat.de

## **Copyright**

Die Vervielfältigung (Kopie, Druck, Mikrofilm oder in anderer Form) sowie die elektronische Verbreitung dieses Dokuments ist nur mit ausdrücklicher, schriftlicher Genehmigung von IXXAT Automation erlaubt. IXXAT Automation behält sich das Recht zur Änderung technischer Daten ohne vorherige Ankündigung vor. Es gelten die allgemeinen Geschäftsbedingungen sowie die Bestimmungen des Lizenzvertrags. Alle Rechte vorbehalten.

Handbuchnummer: 4.01.0120.10000 Version: 1.8

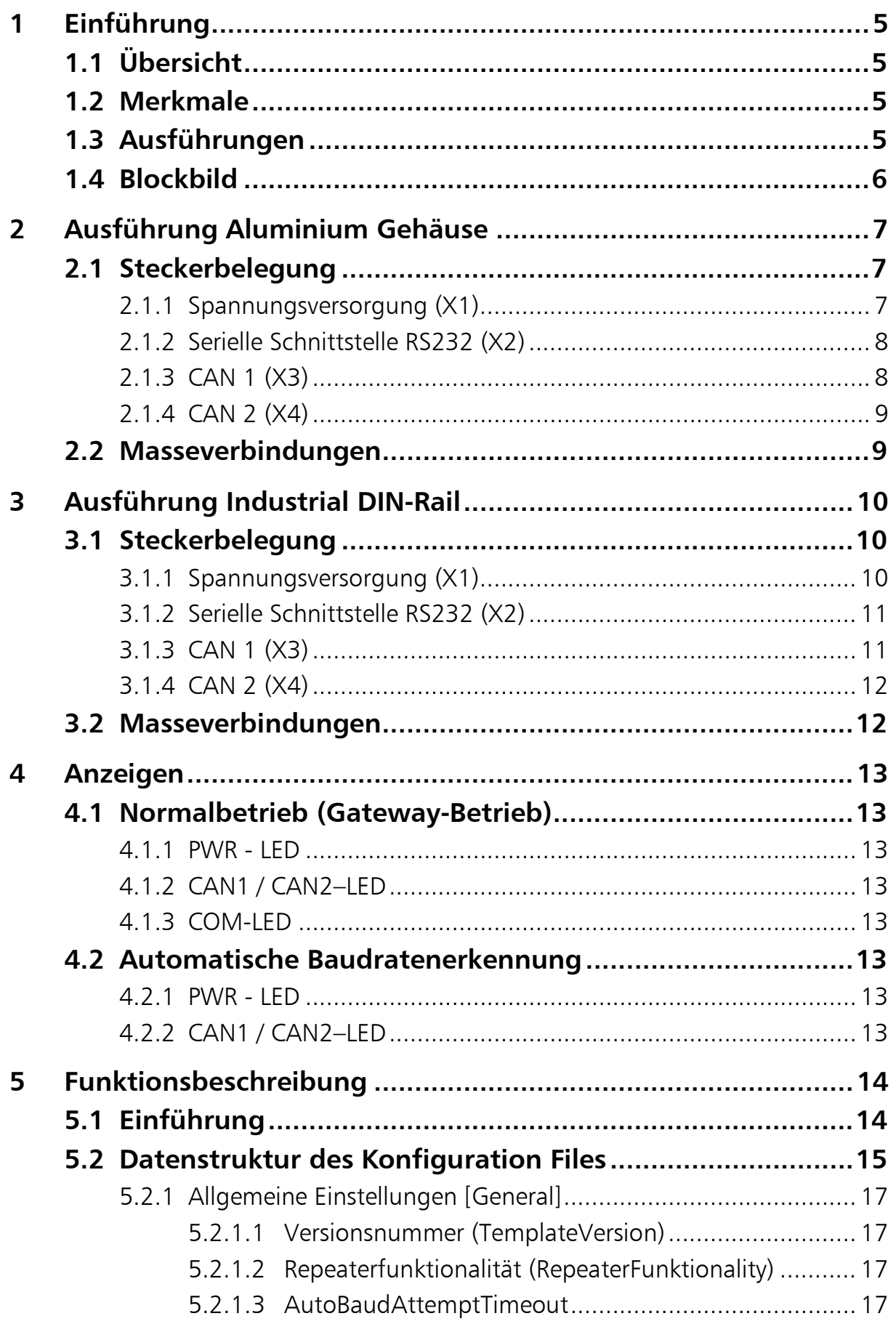

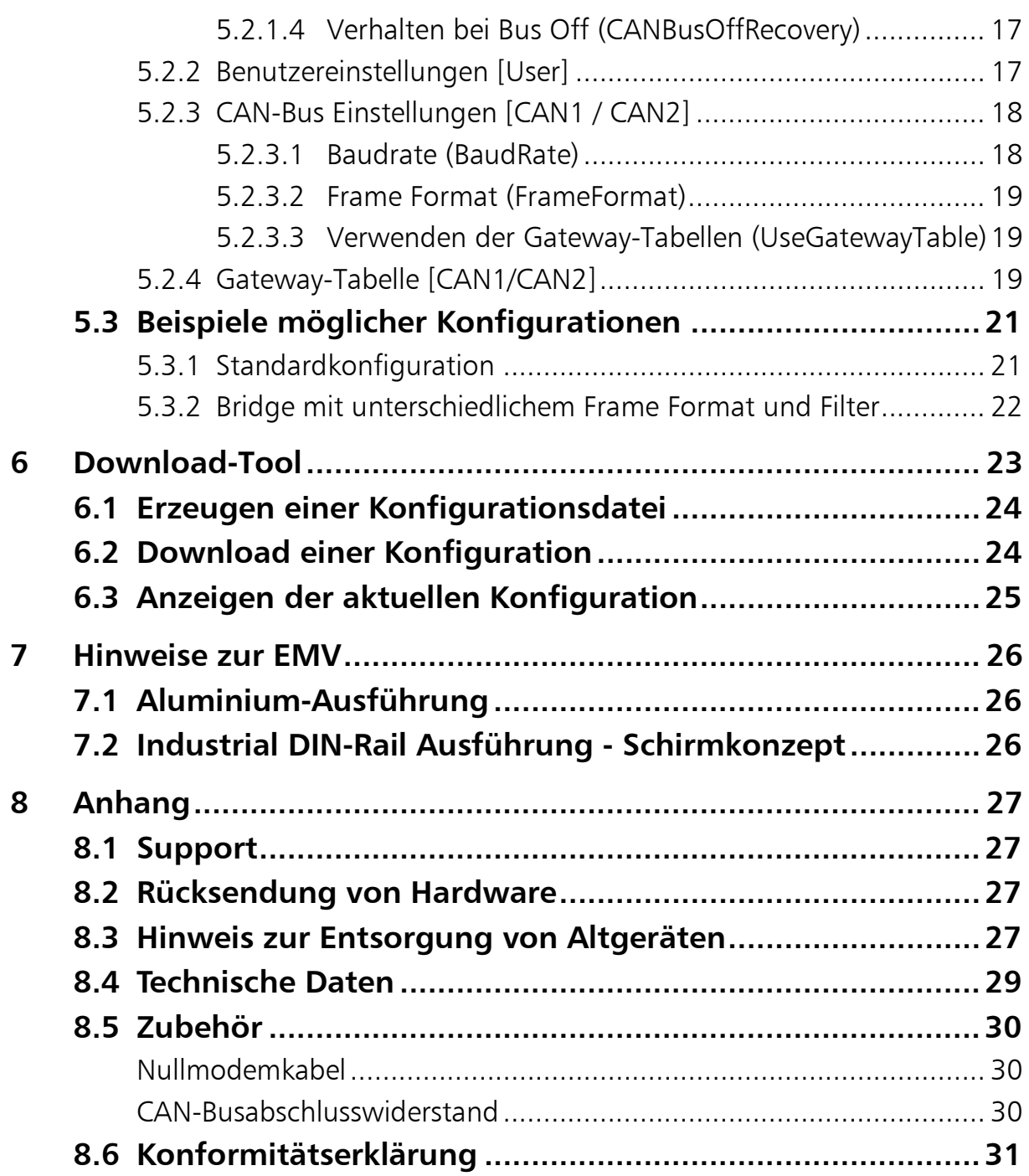

# **1 Einführung**

# **1.1 Übersicht**

Die CANbridge ist eine universell einsetzbare intelligente CAN-Topologie Komponente, basierend auf dem Store-Modify-Forward Prinzip.

Die Komponente erlaubt eine konfigurierbare Kopplung zweier, auch unterschiedlicher CAN-Netzwerke. Die Konfiguration erfolgt über ein Konfigurationsfile und dem mitgelieferten Downloadprogramm.

Mit der IXXAT CAN-Bridge haben Sie eine hochwertige elektronische Komponente erworben, die nach neuesten technologischen Gesichtspunkten entwickelt und hergestellt worden ist.

Dieses Handbuch soll Ihnen helfen, Ihre CANbridge näher kennenzulernen. Bitte lesen Sie dieses Handbuch vor der ersten Inbetriebnahme.

# **1.2 Merkmale**

- Versorgungsspannung 9-36 V (Ausführung Automotive 7 V-16 V)
- CAN-Busankopplung nach ISO 11898-2 optional galvanisch entkoppelt
- Optional CAN Low Speed Busankopplung nach ISO 11898-3 ("Fault Tolerant")
- Serielle Schnittstelle (RS232) zur Konfiguration der Bridge (optional RS485)
- Fujitsu 16-Bit-Mikrocontroller
- Zwei Gehäuseausführungen verfügbar: Robustes Aluminium Strangguss-Gehäuse oder Kunststoffgehäuse zur Hutschienenmontage

# **1.3 Ausführungen**

Die CANbridge ist in folgenden Ausführungen verfügbar:

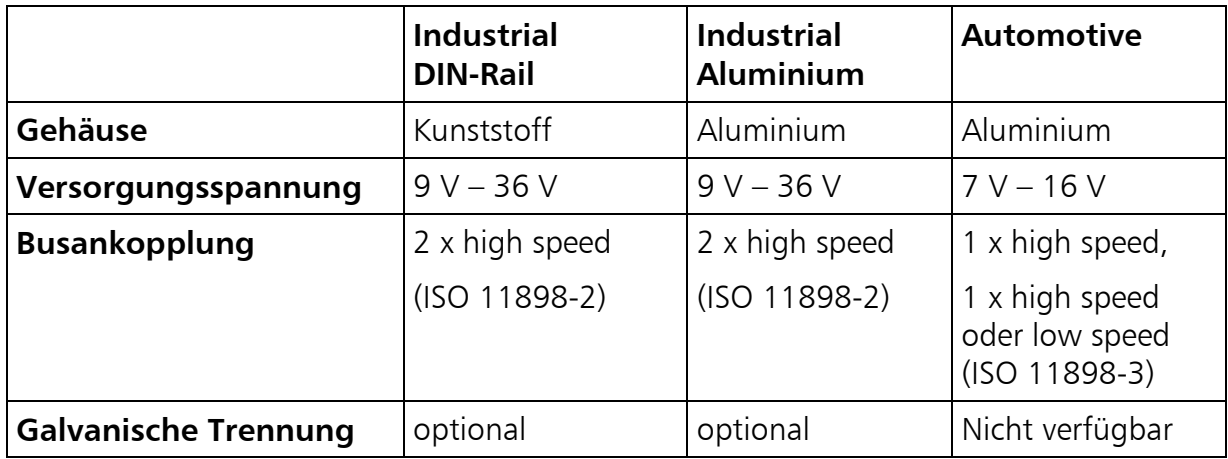

## **1.4 Blockbild**

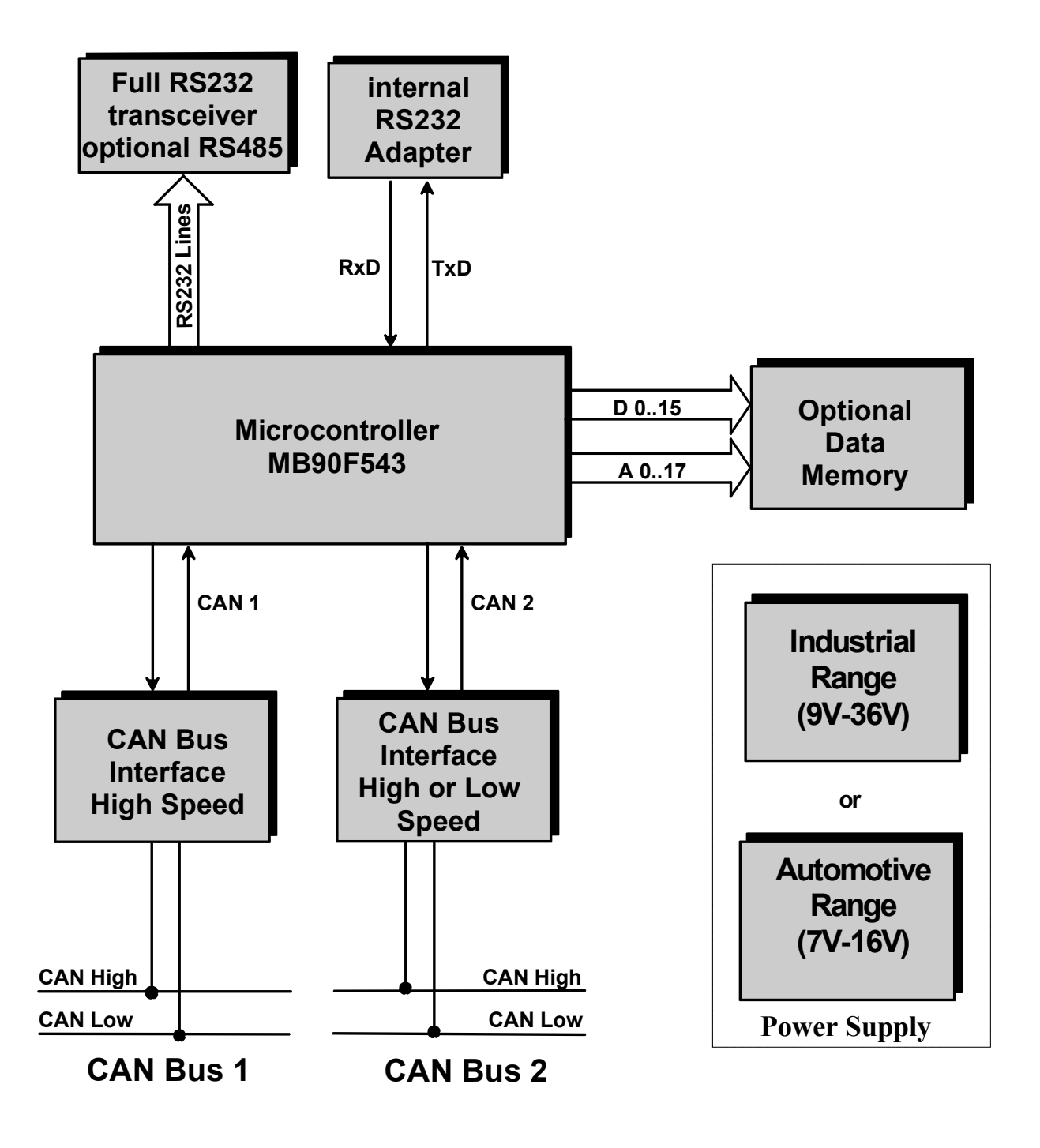

**Bild 1-1: Blockschaltbild CAN-Bridge**

# **2 Ausführung Aluminium Gehäuse**

# **2.1 Steckerbelegung**

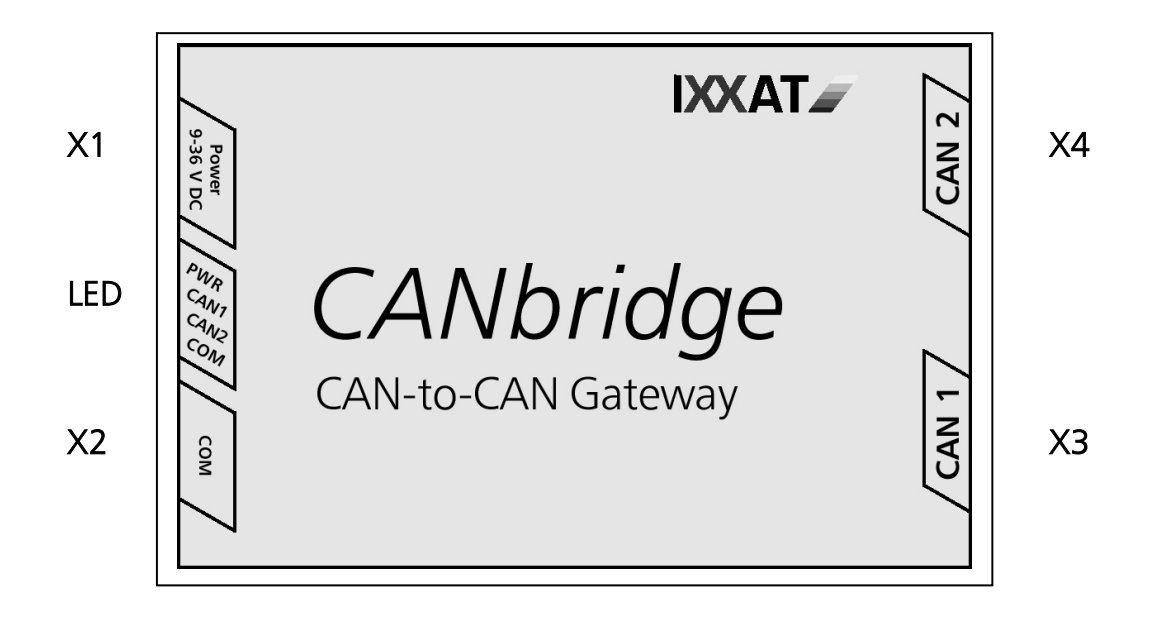

**Bild 2-1: Steckeranordnung Aluminium-Ausführung**

# **2.1.1 Spannungsversorgung (X1)**

Das Gerät wird mit einer Gleichspannung von 9 V – 36 V versorgt. Bei der Automotiv Ausführung beträgt die Versorgungsspannung 7 V – 16 V. Ein konfektioniertes Kabel zur Stromversorgung ist im Lieferumfang enthalten. Die Anschlussbelegung ist in Tabelle 2-1 aufgeführt.

Die CANbridge ist gegen Verpolung, Unter- und Überspannung geschützt. Bei Verpolung oder Unterspannung wird sie abgeschaltet, bei Überspannung spricht eine interne Schmelzsicherung an.

| Pin Nr.        | <b>Aderfarbe</b><br><b>Signal</b> |        |  |
|----------------|-----------------------------------|--------|--|
| X <sub>1</sub> |                                   |        |  |
|                | $PWR (+)$                         | weiß   |  |
|                | $GND$ $(-)$                       | braun  |  |
|                | Schirm                            | Schirm |  |

**Tabelle 2-1: Pinbelegung Power**

3

#### **2.1.2 Serielle Schnittstelle RS232 (X2)**

Die Serielle Schnittstelle wird zur Konfiguration der CANbridge verwendet. Die Signale der Seriellen Schnittstelle liegen auf dem 9-poligen Sub-D Stecker X2 auf (siehe Tabelle 2-2).

| Pin Nr.<br>X <sub>2</sub> | <b>Signal</b> |    |
|---------------------------|---------------|----|
|                           | <b>DCD</b>    | àσ |
| $\overline{2}$            | RX            |    |
| 3                         | <b>TX</b>     | ۰  |
| 4                         | <b>DTR</b>    |    |
| 5                         | <b>GND</b>    |    |
| 6                         | <b>DSR</b>    |    |
| 7                         | <b>RTS</b>    |    |
| 8                         | <b>CTS</b>    |    |
| 9                         | <b>RI</b>     |    |

**Tabelle 2-2: Pinbelegung RS232**

#### **2.1.3 CAN 1 (X3)**

An Stecker X3 steht CAN 1 mit einer Busankopplung nach ISO 11898-2 zur Verfügung. Die Signale der Busankopplung liegen auf dem 9-poligen Sub-D Stecker X3 auf (siehe Tabelle 2-3).

| Pin Nr.<br>X <sub>3</sub> | <b>Signal</b>  |  |
|---------------------------|----------------|--|
|                           |                |  |
| $\overline{2}$            | <b>CAN Low</b> |  |
| 3                         | <b>GND</b>     |  |
| 4                         |                |  |
| 5                         |                |  |
| 6                         |                |  |
| 7                         | CAN High       |  |
| 8                         |                |  |
| 9                         |                |  |

**Tabelle 2-3: Pinbelegung CAN1**

## **2.1.4 CAN 2 (X4)**

An Stecker X4 steht die zweite CAN-Ankopplung nach ISO 11898-2 (CAN High Speed) oder nach ISO 11898-3 (CAN Low Speed "Fault Tolerant") zur Verfügung (siehe Tabelle 2-4).

| Pin Nr.<br><b>X4</b> | <b>Signal</b>  |  |
|----------------------|----------------|--|
|                      |                |  |
| $\overline{2}$       | <b>CAN Low</b> |  |
| 3                    | <b>GND</b>     |  |
| $\overline{4}$       |                |  |
| 5                    |                |  |
| 6                    |                |  |
| 7                    | CAN High       |  |
| 8                    |                |  |
| 9                    |                |  |

**Tabelle 2-4: Pinbelegung CAN2**

# **2.2 Masseverbindungen**

Bei der galvanisch getrennten Ausführung ist der GND von CAN1 (X3) und CAN2 (X4) jeweils von der restlichen Schaltung isoliert, der GND der seriellen Schnittstelle (X2) ist mit dem GND der Spannungsversorgung (X1) verbunden.

Bei der Ausführung ohne galvanische Trennung sind alle GND Anschlüsse (X1, X2, X3, X4) miteinander verbunden.

Die Schirmanschlüsse von CAN1 (X3), CAN2 (X4), serieller Schnittstelle (X2) und der Spannungsversorgung (X1) sind sowohl bei galvanisch getrennter als auch bei galvanisch nicht getrennter Ausführung miteinander verbunden.

# **3 Ausführung Industrial DIN-Rail**

# **3.1 Steckerbelegung**

Die Anordnung der Stecker bei der Ausführung Industrial DIN-Rail wird in Bild 3-1 gezeigt. X1, X2 und X3 sind steckbare Schraubklemmen.

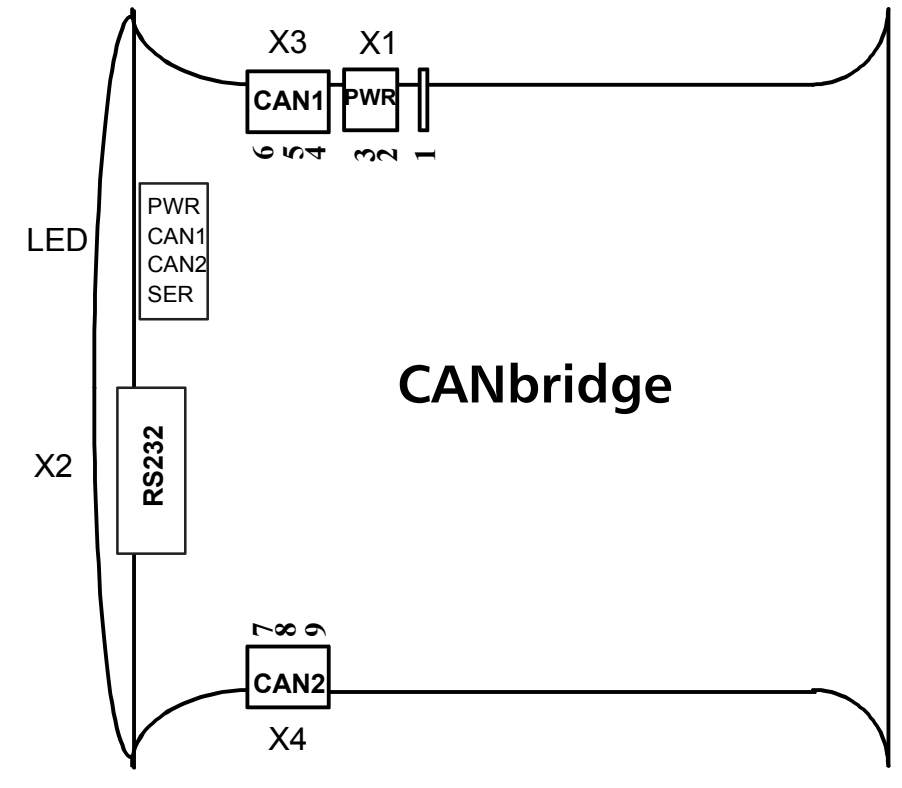

**Bild 3-1: Steckeranordnung Industrial DIN-Rail-Ausführung**

#### **3.1.1 Spannungsversorgung (X1)**

Das Gerät wird mit einer Gleichspannung von 9 V – 36 V versorgt. Die Anschlussbelegung ist in Tabelle 3-1 aufgeführt.

Die CANbridge ist gegen Verpolung, Unter- und Überspannung geschützt. Bei Verpolung oder Unterspannung wird sie abgeschaltet, bei Überspannung spricht eine interne Schmelzsicherung an.

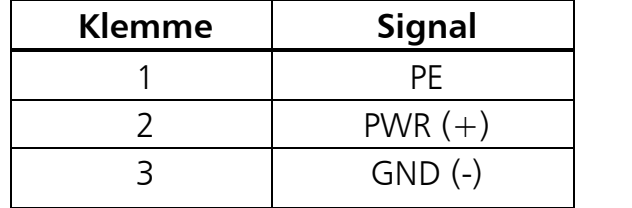

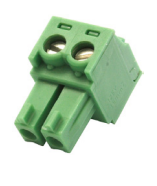

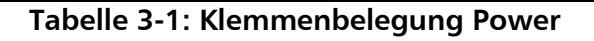

### **3.1.2 Serielle Schnittstelle RS232 (X2)**

Die Signale der Seriellen Schnittstelle liegen auf dem 9-poligen Sub-D Stecker X2 auf (siehe Tabelle 3-2).

| Pin Nr.        | <b>Signal</b> |   |
|----------------|---------------|---|
| X <sub>2</sub> |               |   |
|                | <b>DCD</b>    |   |
| $\overline{2}$ | RX            |   |
| 3              | <b>TX</b>     | Đ |
| 4              | <b>DTR</b>    |   |
| 5              | <b>GND</b>    |   |
| 6              | <b>DSR</b>    |   |
| 7              | <b>RTS</b>    |   |
| 8              | <b>CTS</b>    |   |
| 9              | <b>RI</b>     |   |

**Tabelle 3-2: Pinbelegung RS232**

# **3.1.3 CAN 1 (X3)**

An X3 steht CAN 1 mit einer Busankopplung nach ISO 11898-2 zur Verfügung (siehe Tabelle 3-3).

| <b>Klemme</b> | <b>Signal</b>  |  |
|---------------|----------------|--|
|               | CAN High       |  |
|               | <b>CAN Low</b> |  |
|               | GND            |  |

**Tabelle 3-3: Klemmenbelegung CAN1**

#### **3.1.4 CAN 2 (X4)**

An X4 steht CAN 2 mit einer Busankopplung nach ISO 11898-2 zur Verfügung (siehe Tabelle 3-4).

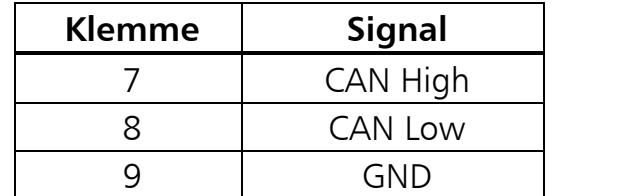

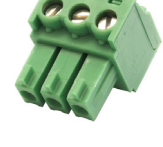

**Tabelle 3-4: Klemmenbelegung CAN2**

## **3.2 Masseverbindungen**

Bei der galvanisch getrennten Ausführung ist der GND von CAN1 (X3) und CAN2 (X4) jeweils von der restlichen Schaltung isoliert, der GND der seriellen Schnittstelle (X2) ist mit dem GND der Spannungsversorgung (X1) verbunden.

Bei der Ausführung ohne galvanische Trennung sind alle GND Anschlüsse (X1, X2, X3, X4) miteinander verbunden.

Der Schirmanschluss der seriellen Schnittstelle (X2) und der PE-Anschluss (X1 - Klemme 1) sind sowohl bei galvanisch getrennter als auch bei galvanisch nicht getrennter Ausführung miteinander verbunden.

# **4 Anzeigen**

Die CANbridge verfügt über vier zweifarbige LEDs (siehe Bild 2-1,bzw. Bild 3-1). Die LEDs verhalten sich je nach Betriebsart der CANbridge wie folgt.

# **4.1 Normalbetrieb (Gateway-Betrieb)**

### **4.1.1 PWR - LED**

Die Power-LED (PWR) leuchtet, wenn die CANbridge an die Versorgungsspannung angeschlossen und der Mikrocontroller initialisiert ist. Bei einem Watchdog-Reset leuchtet die PWR-LED rot auf.

## **4.1.2 CAN1 / CAN2–LED**

Die CAN-LEDs leuchten bei jeder fehlerfrei empfangenen oder gesendeten Nachricht grün auf, bei Erreichen des CAN-Error Warning Levels leuchtet die entsprechende LED beim Empfang und Senden rot auf. Im Zustand 'CAN BUS OFF' ist keine Kommunikation mehr möglich, die entsprechende LED leuchtet dauerhaft rot.

### **4.1.3 COM-LED**

Die COM-LED leuchtet bei jeder fehlerfrei empfangenen oder gesendeten Nachricht kurz grün auf, bei einer fehlerhaften Nachricht leuchtet sie rot auf.

# **4.2 Automatische Baudratenerkennung**

Während der automatischen Baudratenerkennung haben die PWR- und CAN-LEDs folgende Bedeutung:

## **4.2.1 PWR - LED**

Die Power-LED (PWR) blinkt während der automatischen Baudratenerkennung rot mit einer Frequenz von ca. 1 Hz. Wird die automatische Baudratenerkennung ohne Erfolg beendet, leuchtet die Power-LED dauerhaft rot.

## **4.2.2 CAN1 / CAN2–LED**

Solange noch keine Baudrate für die CAN-Kanäle erkannt und zugewiesen worden ist, blinken die LEDs rot. Wird die Baudrate auf einem Segment erkannt, blinkt die LED, die diesem Bussegment zugeordnet ist, mit jeder empfangenen Nachricht grün auf. Wird auch die Baudrate des zweiten Segments erkannt, leuchtet die PWR LED dauerhaft grün und die CANbridge wechselt in den Normalbetrieb.

# **5 Funktionsbeschreibung**

# **5.1 Einführung**

Die CANbridge erlaubt die Kopplung zweier CAN-Netzwerke auch mit unterschiedlichen Bitraten oder Frame-Formaten (Standard und Extended). Die CAN-Nachrichten werden von der CANbridge vollständig empfangen und dann unter Berücksichtigung von Filter und Umsetzregeln in dem jeweils anderen CAN-Netzwerk gesendet (Store-(Modify)-Forward Prinzip). Mit Hilfe der Umsetzregeln können CAN-Nachrichten gefiltert oder unter einem anderen Identifier weitergesendet werden. Mit diesen Mechanismen kann die Busbelastung im verbundenen Netzwerk reduziert werden, indem nur diejenigen Nachrichten übermittelt werden, die dort von Interesse sind.

Die Baudraten der CAN-Segmente können frei konfiguriert werden. Darüber hinaus bietet die CANbridge eine automatische Baudratenerkennung.

Zur Konfiguration der CANbridge wird ein ASCII-File erstellt, die Konfigurationsdaten werden über die serielle Schnittstelle mit Hilfe eines Download-Tools auf die CANbridge geladen. In Tabelle 5-1 sind die Einstellmöglichkeiten zusammengefasst.

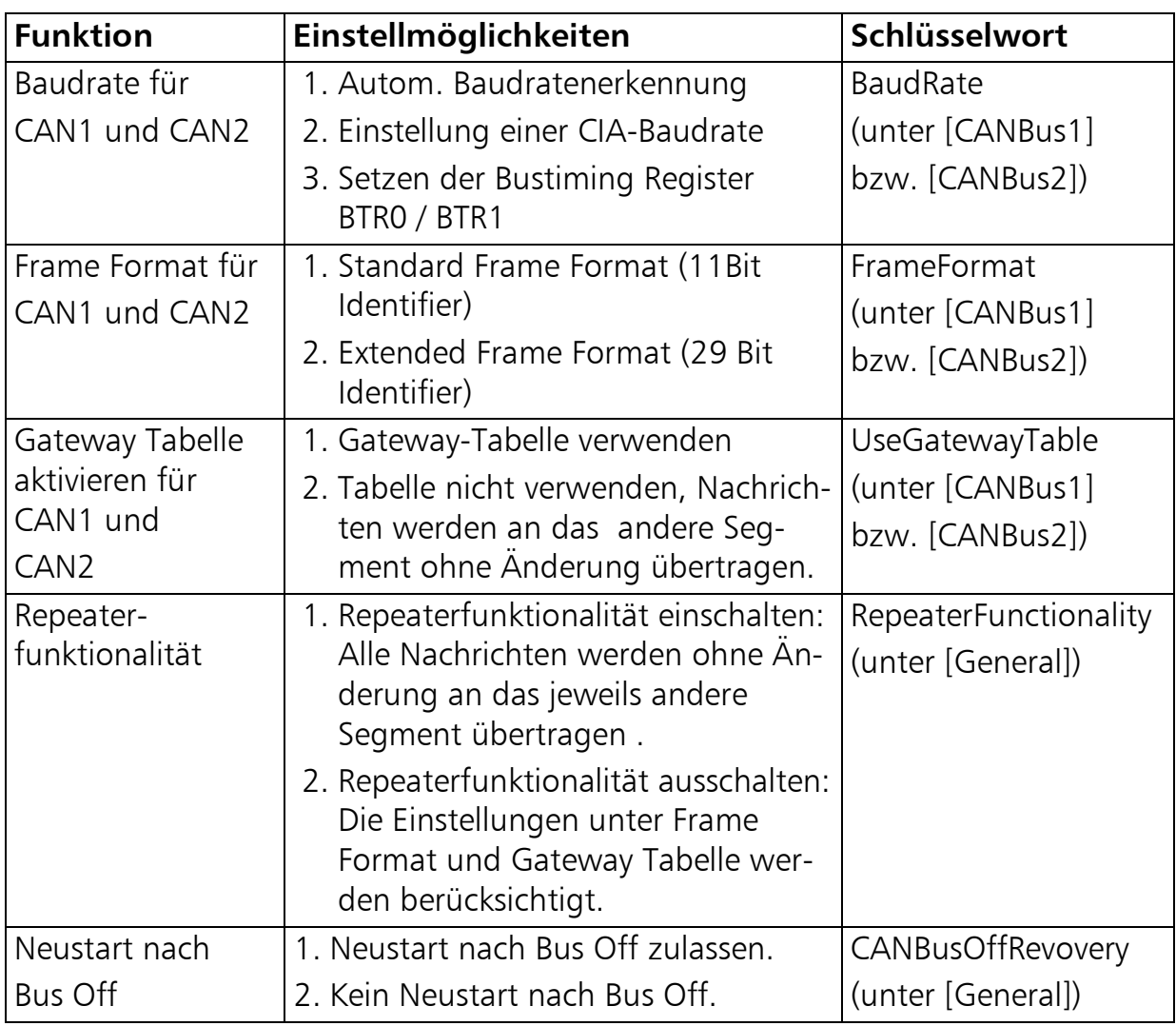

**Tabelle 5-1**

# **5.2 Datenstruktur des Konfiguration Files**

Ein Template der ASCII Konfigurationsdatei kann mit dem Download-Tool generiert werden (siehe Kapitel 6). Die benötigte Konfiguration kann mit dem Template und einem Texteditor leicht erstellt werden. Die Datenstruktur ist an das Windows INI-Format angelehnt.

#### Wichtiger Hinweis:

Die letzte Konfigurationszeile in der Konfigurationsdatei muss mit RETURN abgeschlossen werden, da sonst diese Anweisung nicht ausgeführt wird.

Im folgenden sind die Einstellmöglichkeiten der Konfigurations-Datei aufgeführt:

#### **Funktionsbeschreibung**

#### **[General]**

TemplateVersion =  $01.01.00$  ;!Dont change this! RepeaterFunktionality = no or yes AutoBaudAttemptTimeout = no or value in seconds  $(1...600)$ CANBusOffRecovery = no or value in seconds (1…60)

#### **[User]**

ConfigAlias = up to 31 characters ; (e.g. "CAN-Bridge Auto")

#### **[CANBus1]**

BaudRate = Auto or CIA-baudrates or BTR0/BTR1 ;(e.g. BaudRate=Auto, BaudRate=1000, BaudRate=0x01/0x0C) FrameFormat = std or ext ;11-bit or 29-bit Identifier UseGatewayTable = yes or no

#### **[CANBus2]**

BaudRate = Auto or CIA-baudrates or BTR0/BTR1 ;(e.g. BaudRate=Auto / BaudRate=1000 / BaudRate=0x01/0x0C FrameFormat = std or ext ;11-bit or 29-bit Identifier UseGatewayTable = yes or no

#### **[CAN1GatewayTable]**

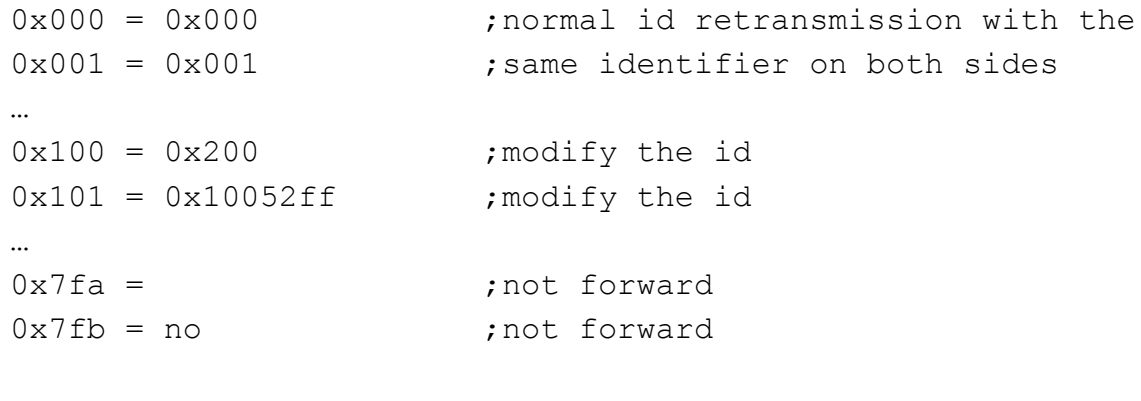

#### **[CAN2GatewayTable]**

```
0x004 = 0x004 ; normal id retransmission with the
0x006 = 0x006 ; same identifier on both sides
…
0x110 = 0x210 ; modify the id
0x111 = 0x110c200 ; modify the id
0x7fa = ;not forward
0x7fb = no ; not forward
```
## **5.2.1 Allgemeine Einstellungen [General]**

Im ASCII-File gibt es unter dem Schlüsselwort [General] drei Parameter:

### *5.2.1.1 Versionsnummer (TemplateVersion)*

Die Versionsnummer der ASCII-File Struktur. Sie wird für einen Kompatibilitätscheck genutzt und darf aus diesem Grund nicht geändert werden.

### *5.2.1.2 Repeaterfunktionalität (RepeaterFunktionality)*

Über diesen Parameter kann die Repeaterfunktionalität aktiviert werden. In dieser Betriebsart werden alle Nachrichten unabhängig vom Frame-Format und den Gateway-Tabellen an das jeweils andere Segment ohne Änderung übertragen.

Hinweis: Wird die Repeaterfunktionalität gewählt, werden die Einträge unter FrameFormat und UseGatewayTable sowie die Gateway-Tabellen ignoriert.

#### *5.2.1.3 AutoBaudAttemptTimeout*

Für die automatische Baudratenerkennung kann eine Timeout Zeit eingestellt werden. Die Timeout Zeit startet mit dem Erkennen einer Baudrate an einem der beiden Segmente. Nach Ablauf der Zeit wird die erkannte Baudrate auch auf dem zweiten Segment eingestellt, sofern dort noch keine Baudrate erkannt wurde, und es wird ein Sendeversuch unternommen. Tritt beim Senden ein Fehler auf, schaltet sich die CANbridge ab (siehe Bild 5-1).

Dieser Parameter ist nur relevant, wenn die automatische Baudratenerkennung für mindestens ein CAN-Segment gewählt wurde.

In der Standardkonfiguration ist kein Zeitlimit eingestellt, die CANbridge bleibt dann in der Betriebsart "Automatische Baudratenerkennung" bis auf beiden Seiten eine Baudrate erkannt wird.

Hinweis: Die Baudrate kann nur erkannt werden, wenn Busverkehr herrscht und mindestens zwei Knoten pro Segment aktiv sind.

## *5.2.1.4 Verhalten bei Bus Off (CANBusOffRecovery)*

Mit dem Parameter CANBusOffRecovery wird angegeben wie sich die CANbridge verhalten soll, wenn ein CAN-Segment in den Bus Off Zustand geht. Mit CANBusOffRecovery = no bleibt das betroffene CAN-Segment bis zum Ausschalten des Geräts im Bus Off Zustand, wird eine Zeit zwischen einer und 60 Sekunden angegeben, erfolgt nach Ablauf der Zeit ein Neustart der CANbridge. Beim Neustart werden die CAN Message Buffer beider CAN-Segmente gelöscht.

## **5.2.2 Benutzereinstellungen [User]**

Der Benutzer kann zur Benennung seiner individuellen Konfiguration eine Zeichenkette mit bis zu 31 Zeichen hinterlegen. Die Kennung wird im Gerät gespeichert und kann mit dem Download-Tool ausgelesen werden.

## **5.2.3 CAN-Bus Einstellungen [CAN1 / CAN2]**

#### *5.2.3.1 Baudrate (BaudRate)*

Zur Baudrateneinstellung gibt es drei verschiedene Möglichkeiten.

#### 1. Automatische Baudratenerkennung (BaudRate=Auto):

Hinweis: Die Baudrate kann nur erkannt werden, wenn Busverkehr herrscht und mindestens zwei Knoten pro Segment aktiv sind.

Tabelle 5-1 zeigt die möglichen Baudraten bei der automatischen Baudratenerkennung:

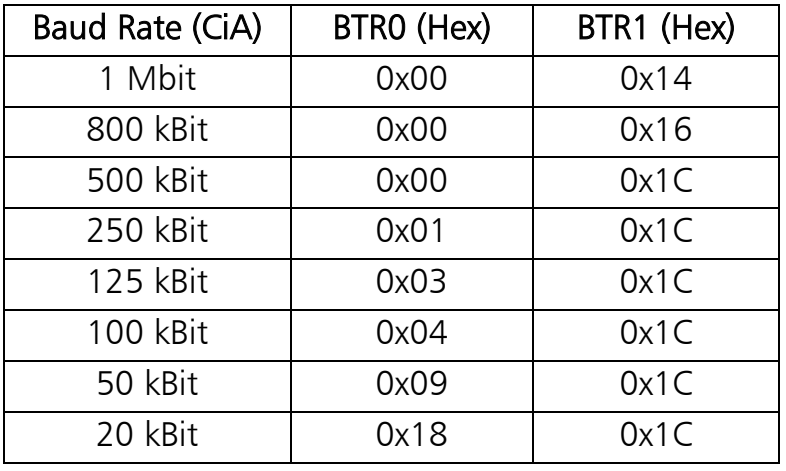

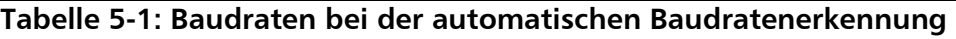

#### 2. Einstellung einer CiA-Baudrate:

Einstellbar sind 20kBit, 50kBit, 100kBit, 125kBit, 250kBit, 800kBit, 1000kBit. (z.B. BaudRate=1000)

#### 3. Einstellung über Bit Timing Register

Die Baudrate kann über die Bit Timing Register BTR0 und BTR1 des Controllers eingestellt werden. Damit können auch Baudraten gewählt werden, die nicht von CiA definiert wurden (z.B. BaudRate =  $0 \times 04/0 \times 14$  für 200 kBit). Die Werte für die Bit Timing Register BTR0 und BTR1 werden entsprechend den Vorgaben für den Philips CAN-Controller SJA1000 mit 16MHz Taktfrequenz ermittelt (siehe Datenblatt SJA1000).

#### *5.2.3.2 Frame Format (FrameFormat)*

Das Frame Format gibt an, in welchem Format die Nachrichten empfangen werden. Gewählt werden können Standard Frames (11 Bit Identifier) oder Extended Frames (29 Bit Identifier). Das Frame Format ist immer zu definieren, bei der Repeaterfunktionalität (RepeaterFunctionality = yes) werden aber unabhängig von der Einstellung beide Formate empfangen und übertragen.

### *5.2.3.3 Verwenden der Gateway-Tabellen (UseGatewayTable)*

Mit dem Parameter UseGatewayTable wird spezifiziert, ob die Gateway-Tabellen unter [CAN1GatewayTable] bzw. [CAN2GatewayTable] verwendet werden. Bei der Einstellung UseGatewayTable = no werden alle Nachrichten an das andere Segment ohne Änderung übertragen, die Einträge in den Tabellen werden ignoriert.

Hinweis: Bei unterschiedlichen Frame Formaten müssen die Gateway-Tabellen zur Übersetzung ins jeweils andere Format verwendet werden.

## **5.2.4 Gateway-Tabelle [CAN1/CAN2]**

Für jedes CAN-Segment steht eine eigene Gateway-Tabelle zur Verfügung ([CAN1GatewayTable], [CAN2GatewayTable]). Mit dieser wird konfiguriert welchen Identifier die empfangene Nachricht beim Senden auf dem anderen Segment erhält bzw. ob die Nachricht herausgefiltert wird.

Die Gateway-Tabellen sind folgendermaßen anzulegen:

Links des Gleichheitszeichens werden die Identifier der zu empfangenden Nachrichten angegeben, rechts des Gleichheitszeichens die Identifier die beim Senden der Nachrichten auf dem anderen Segment verwendet werden sollen. Die Daten der Nachrichten bleiben unverändert.

Je nach Frame Format werden die Gateway-Tabellen unterschiedlich interpretiert. Sind beide CAN-Segmente auf das Standard Frame Format eingestellt, dann müssen links und rechts des Gleichheitszeichens 11 Bit Identifier angegeben werden. In der Tabelle können alle 2048 Identifer aufgeführt werden. Wird von Standard Frame auf Extended Frame übersetzt, sind ebenfalls 2048 Einträge möglich, links stehen die 11 Bit Identifier, rechts die 29 Bit Identifier. Sind beide CAN-Segmente auf das Extended Frame Format eingestellt, dann sind max. 128 Einträge möglich und auf beiden Seiten des Gleichheitszeichens stehen 29 Bit Identifier. Bei Übersetzungen von Extended Frame Nachrichten auf Standard Frame Nachrichten sind ebenfalls maximal 128 Einträge möglich, links stehen die 29 Bit Identifier, rechts die 11 Bit Identifier.

Hinweis: Die Daten werden je nach Einstellung im Feld FrameFormat unterschiedlich interpretiert.

Folgendes Beispiel ist gültig wenn für CAN1 Standard Frames und für CAN2 Extended Frames eingestellt wurden. Alle Wert auf der linken Seite werden in diesem Fall als Standard Identifier, alle Werte auf der rechten Seite als Extended Identifier interpretiert.

#### **[CAN1GatewayTable]**

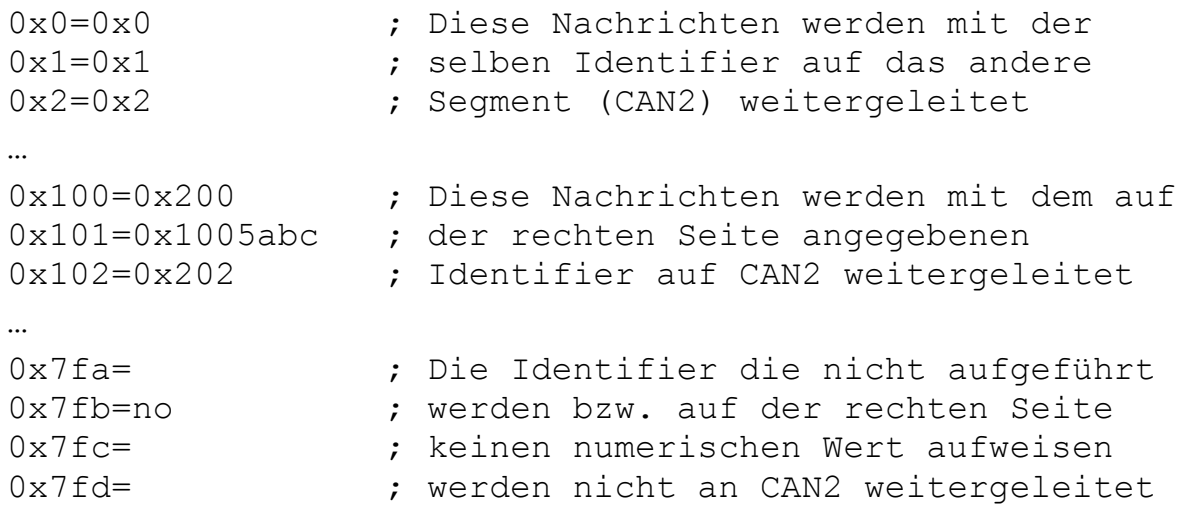

# **5.3 Beispiele möglicher Konfigurationen**

### **5.3.1 Standardkonfiguration**

In der Standardkonfiguration der CANbridge ist die automatische Baudratenerkennung und die Repeaterfunktionalität aktiviert. Beide Frame Formate (std und ext) werden gleichzeitig behandelt.

#### **[General]**

```
TemplateVersion = 01.01.00 ;!Dont change this!
RepeaterFunctionality = yes
AutoBaudAttemptTimeout = no
CANBusOffRecovery = no
```
#### **[USER]**

ConfigAlias = "CAN-Bridge AutoBaud Repeater"

#### **[CANBus1]**

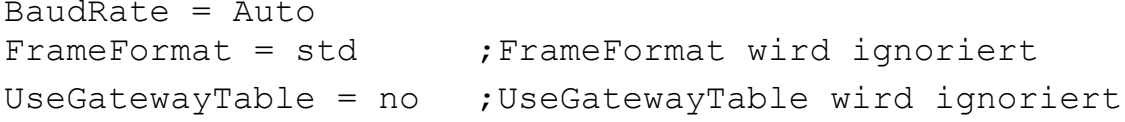

#### **[CANBus2]**

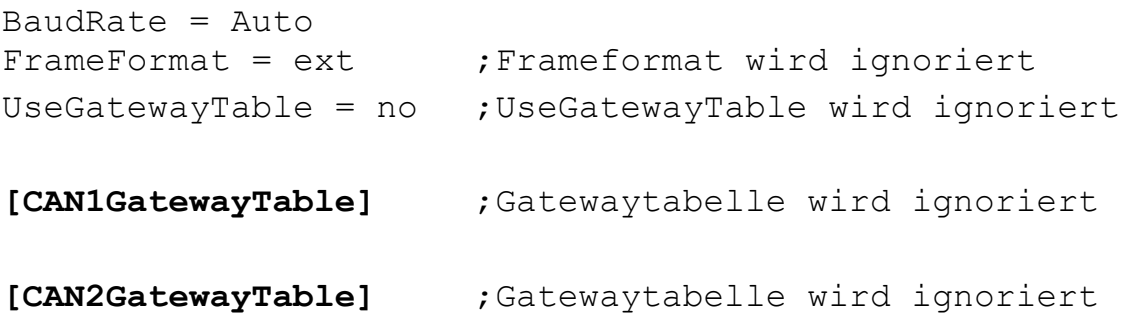

#### **5.3.2 Bridge mit unterschiedlichem Frame Format und Filter**

Bei folgender Konfiguration ist für CAN1 das Standard Frame Format eingestellt, die Baudrate beträgt 800kBit/s und die Gateway-Tabelle wird verwendet. CAN2 arbeitet im Extended Frame Format, die Baudrate wird durch die Bittimingregister BTR0 / BTR1 definiert, die Gateway-Tabelle wird ebenfalls verwendet. Geht ein CAN-Bus in den Bus Off Zustand, erfolgt nach 10 Sekunden ein Neustart der CANbridge.

#### **[General]**

TemplateVersion =  $01.01.00$  ;!Dont change this! RepeaterFunktionality = no AutoBaudAttemptTimeout = no CANBusOffRecovery = 10

#### **[USER]**

ConfigAlias = "CAN-Bridge std/ext/Filter"

#### **[CANBus1]**

BaudRate  $= 800$ FrameFormat = std UseGatewayTable = yes

#### **[CANBus2]**

 $BaudRate = 0x01/0x0c$  $FrameFormat = ext$ UseGatewayTable = yes

#### **[CAN1GatewayTable]**

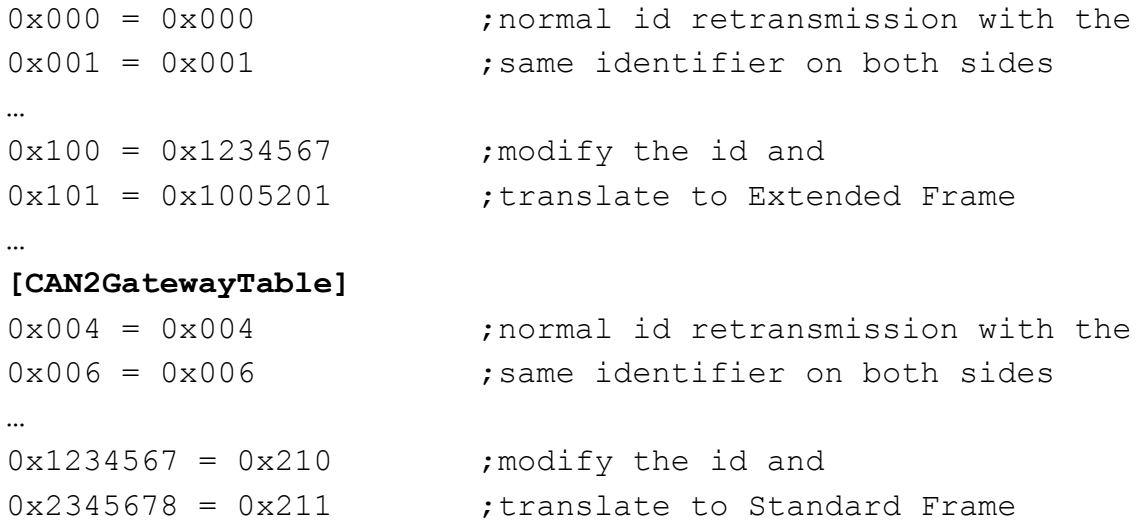

# **6 Download-Tool**

Zur Konfiguration der CANbridge steht das Windows Konsolenprogramm CANBcfg.exe zur Verfügung.

Das Programm wird über Aufrufparameter bedient. Um es auszuführen haben Sie folgende Möglichkeiten:

- In Windows können Sie unter "Start Ausführen Durchsuchen" zu dem Pfad wechseln in dem sich das Programm CANBcfg.exe befindet. Durch anklicken wählen Sie es aus und können die gewünschten Parameter hinzufügen.
- Sie können unter "Start Programme MS-DOS-Eingabeaufforderung" eine DOS-Box öffnen, zum Verzeichnis wechseln in dem das Programm CANBcfg.exe liegt und es dann mit den entsprechenden Parametern ausführen.
- Sie können eine Batch-Datei anlegen oder eine Verknüpfung erstellen.

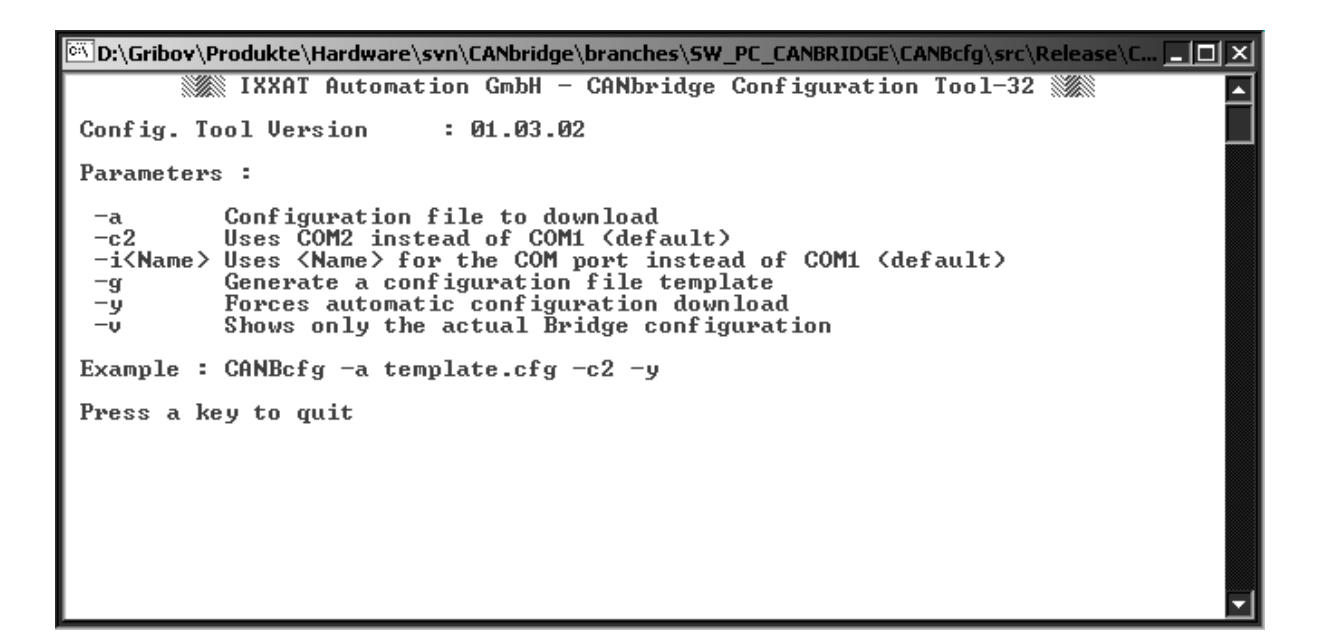

## **6.1 Erzeugen einer Konfigurationsdatei**

Zum Erzeugen einer neuen Konfiguration sind folgende Schritte nötig:

- Aufruf des Programms CANBcfg.exe mit dem Parameter  $-q$  (CANBcfg  $-q$ ). Dies erzeugt die Datei template.cfg.
- Die benötigte Konfiguration kann nun durch Bearbeiten der Template-Datei mit einem Texteditor erstellt werden (siehe Kapitel 5).
- Die Konfigurationsdatei sollte unter einem anderem Namen gespeichert werden, um zu verhindern dass sie beim Erzeugen einer neuen Template-Datei überschrieben wird.

# **6.2 Download einer Konfiguration**

Zum Speichern der Konfiguration müssen Sie die serielle Schnittstelle der CANbridge und die serielle Schnittstelle des PCs mit einem Nullmodem Kabel verbinden.

Zum Download wird das Programm CANBcfg.exe mit dem Parameter –a <Dateiname> <Schnittstelle> aufgerufen (z.B. CANBcfg –a template.cfg –c2 für die COM2 serielle Schnittstelle). Nach dem Start des Programms werden Sie nochmals gefragt ob Sie den Download wirklich durchführen wollen. Durch Drücken der Taste y wird der Download über die angegebene serielle Schnittstelle gestartet. Sie können diesen Vorgang aber auch automatisieren, indem Sie beim Ausführen des Programms den Parameter –y anhängen (z.B. CANBcfg –a myconfig.cfg -y). In diesem Fall wird die Konfiguration ohne weitere Nachfrage in die CANbridge geladen.

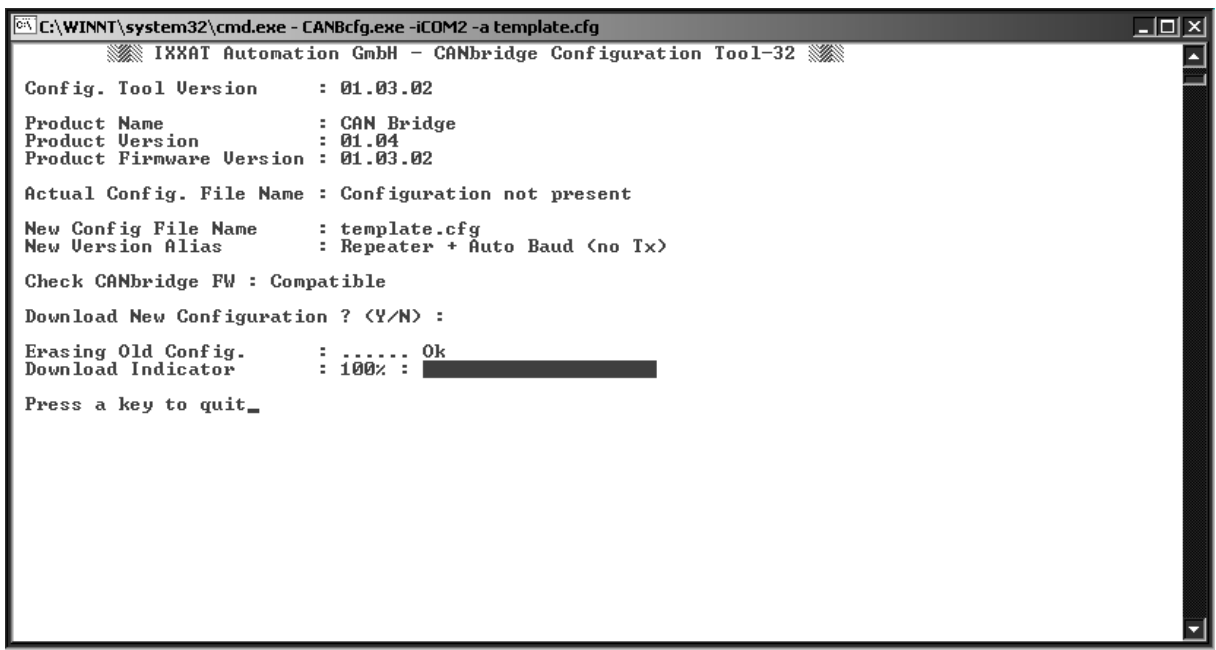

# **6.3 Anzeigen der aktuellen Konfiguration**

Die aktuelle Konfiguration kann mit dem Parameter –v ausgelesen werden (z.B. CANBcfg –v –iCOM7 für die COM7 serielle Schnittstelle). Angezeigt wird der Dateiname der Konfigurations Datei und die Zeichenkette, die beim Erstellen der Konfiguration im ASCII-File hinterlegt wurde (siehe Kapitel 5.2.2).

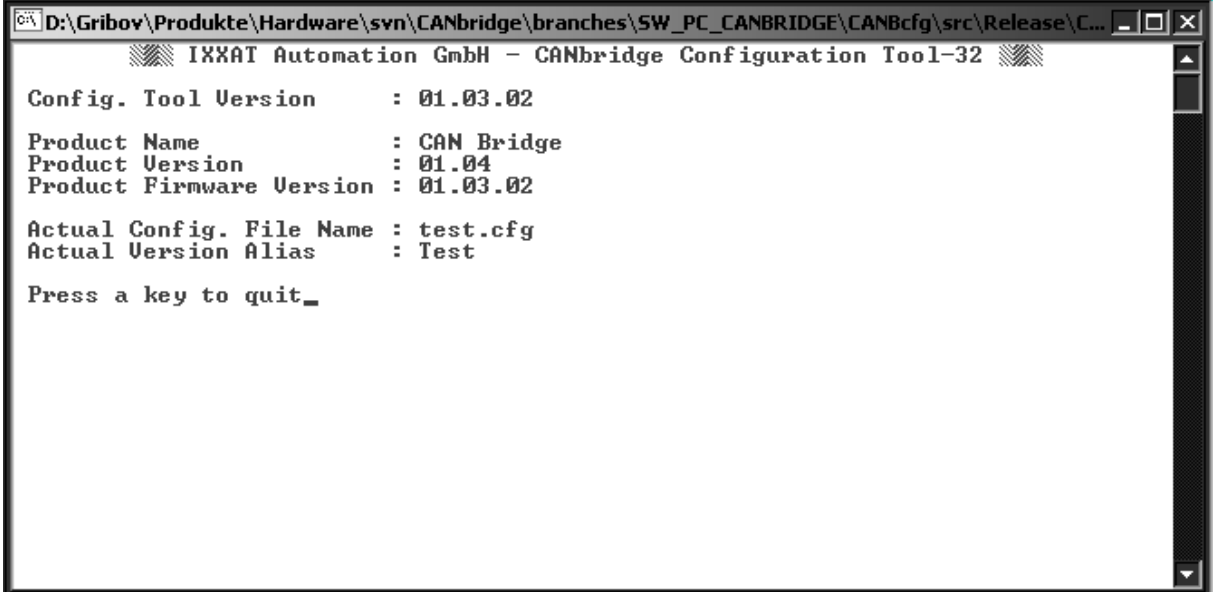

# **7 Hinweise zur EMV**

# **7.1 Aluminium-Ausführung**

Der an die CANbridge angeschlossene CAN-Bus muss über eine geschirmte Leitung verfügen, das Schirmgeflecht ist flächig auf das Steckergehäuse aufzulegen. Die Schirmanschlüsse von CAN1 (X3), CAN2 (X4), serieller Schnittstelle (X2) und der Spannungsversorgung (X1) sind im Gerät miteinander verbunden.

# **7.2 Industrial DIN-Rail Ausführung - Schirmkonzept**

Die höchste Störfestigkeit wir erreicht, wenn der Schirm der beiden CAN-Busse auf der Montageplatte geerdet wird und die Erdungsklemme (Klemme 1 / PE, Flachstecker 6,3 x 0,8 mm) der CANbridge mit der nächsten verfügbaren Erdung verbunden wird (siehe Bild 7-1). Über die Parallelschaltung eines Widerstandes (1MΩ) und eines Kondensators ist der Erdungsanschluss intern jeweils mit dem GND von CAN1, CAN2 und der Versorgungsspannung verbunden.

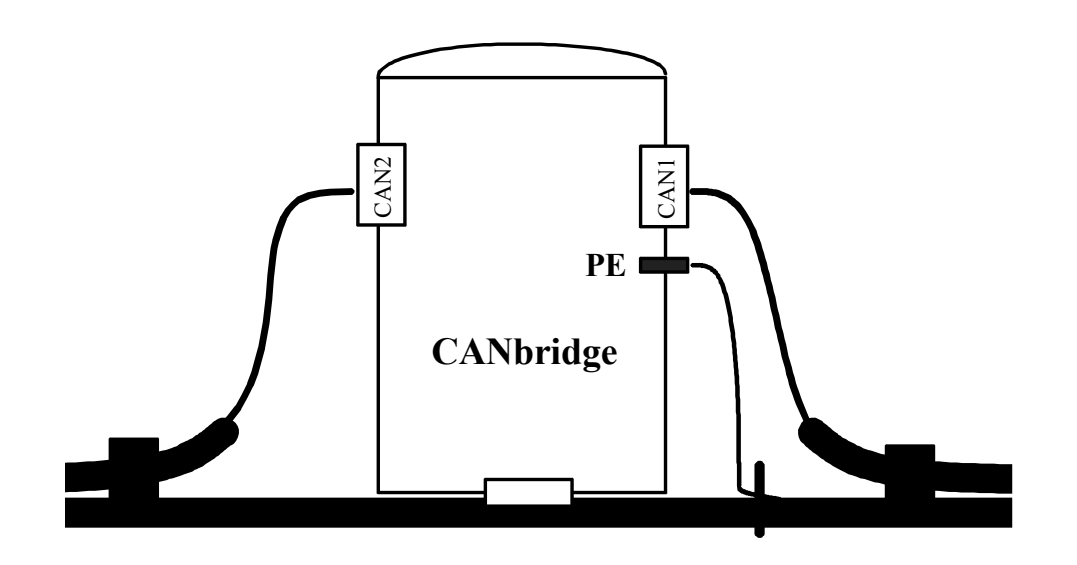

**Bild 7-1: Schirmkonzept CANbridge Industrial DIN-Rail**

# **8 Anhang**

# **8.1 Support**

Weitergehende Informationen zu unseren Produkten, sowie FAQ-Listen und Tips zur Installation finden Sie im Supportbereich auf unserer Homepage (http://www.ixxat.de). Ebenso können Sie sich dort über aktuelle Produktversionen sowie verfügbare Updates informieren.

Sollten Sie nach dem Studium der Informationen auf unserer Homepage sowie der Handbücher weitere Fragen haben, wenden Sie sich bitte an unseren Support. Hierzu finden Sie im Supportbereich auf unserer Homepage entsprechende Formulare für die Supportanfrage. Um uns die Supportarbeit zu erleichtern und eine rasche Antwort zu ermöglichen, bitten wir Sie darauf zu achten exakte Angaben zu den jeweiligen Punkten zu machen und Ihre Frage bzw. Ihr Problem ausführlich zu beschreiben.

Wenn Sie unseren Support lieber per Telefon kontaktieren, dann bitten wir Sie ebenfalls vorab bereits eine entsprechende Supportanfrage über unsere Homepage zuzusenden, damit unserem Support die entsprechenden Informationen vorliegen.

# **8.2 Rücksendung von Hardware**

Falls es erforderlich ist, dass Sie Hardware an uns zurücksenden, so bitten wir Sie das entsprechende RMA-Formular von unserer Homepage zu laden und entsprechend den Anweisungen auf diesem Formular zu verfahren.

Bei Reparaturen bitten wir Sie ebenfalls das Problem bzw. den Fehler ausführlich auf dem RMA-Formular zu beschreiben. Sie ermöglichen uns damit eine zügige Bearbeitung Ihrer Reparatur.

# **8.3 Hinweis zur Entsorgung von Altgeräten**

Dieses Produkt fällt unter das ElektroG und ist entsprechend dem ElektroG gesondert zu entsorgen. Die Produkte von IXXAT, welche unter das ElektoG fallen sind Geräte für den ausschließlichen gewerblichen Gebrauch und mit dem Symbol der durchgestrichenen Mülltonne gekennzeichnet.

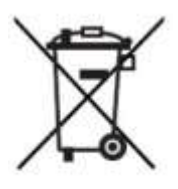

Im Sinne der B2B –Regelung wird die Entsorgung gemäß § 10 Abs.

2 Satz 3 Elektro- und Elektronikgerätegesetz (ElektroG) in der Fassung vom 16.03.2005 in den Allgemeinen Geschäftsbedingungen (AGB) von IXXAT und deren Ergänzungen gesondert geregelt.

Hiernach ist nach Beendigung der Nutzung der von IXXAT gelieferten Produkte der Kunde verpflichtet, diese Produkte auf eigene Kosten zu entsorgen. Es ist zu beachten, dass im Gegensatz zu privat genutzten Geräten (B2C) diese nicht bei den Sammelstellen der öffentlich rechtlichen Entsorgungsträger (z. B. Wertstoffhöfe der Kommunen) abgegeben werden dürfen. Bei der Entsorgung sind die gesetzlichen Vorschriften einzuhalten.

Sofern gelieferte Produkte an Dritte weitergegeben werden, ist der Kunde verpflichtet, die gelieferten Produkte nach Nutzungsbeendigung auf seine Kosten zurückzunehmen und nach den gesetzlichen Vorschriften ordnungsgemäß zu entsorgen oder den Dritten diese Verpflichtungen aufzuerlegen.

Die Allgemeinen Geschäftsbedingungen und deren Ergänzungen sowie weitere Hinweise zur Entsorgung von Altgeräten können unter www.ixxat.de herunter geladen werden.

# **8.4 Technische Daten**

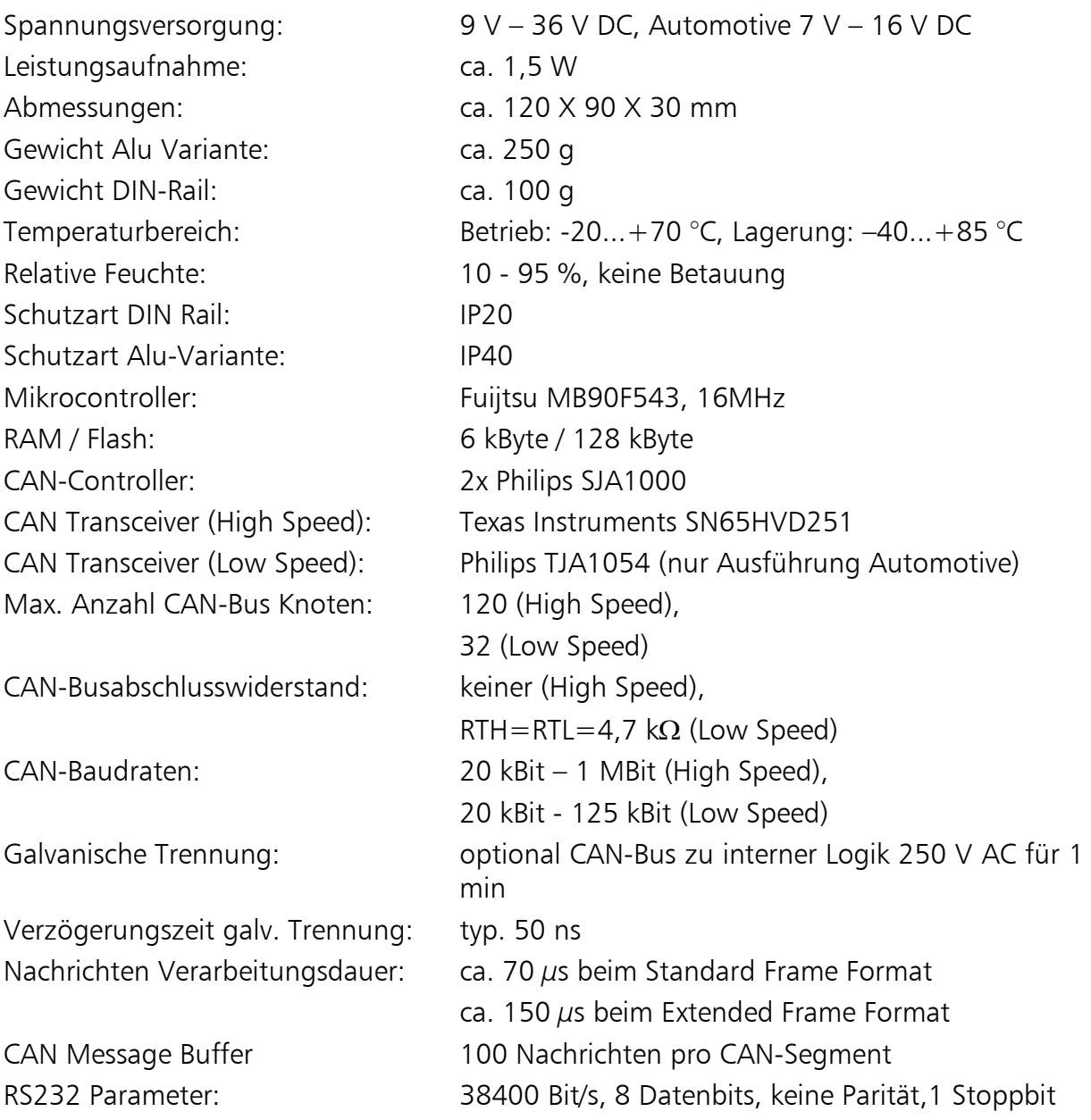

## **8.5 Zubehör**

#### **Nullmodemkabel**

Zur Konfiguration der CANbridge kann das Nullmodemkabel mit der Bestellnummer 2.09.0000.00524 verwendet werden.

| Sub-D9<br><b>Buchse 1</b> | Pin            | Pin            | Sub-D9<br><b>Buchse 2</b> |
|---------------------------|----------------|----------------|---------------------------|
| <b>DCD</b>                | 1              | 7,8            | RTS/CTS                   |
| <b>RX</b>                 | $\overline{2}$ | 3              | TX                        |
| <b>TX</b>                 | 3              | $\overline{2}$ | <b>RX</b>                 |
| <b>DTR</b>                | 4              | 6              | <b>DSR</b>                |
| <b>GND</b>                | 5              | 5              | <b>GND</b>                |
| <b>DSR</b>                | 6              | 4              | <b>DTR</b>                |
| <b>RTS</b>                | 7              | 1              | <b>DCD</b>                |
| <b>CTS</b>                | 8              | 1              | <b>DCD</b>                |
| RI                        | 9              |                | RI                        |

**Tabelle A-1: Verbindungsliste des Nullmodemkabels**

#### **CAN-Busabschlusswiderstand**

Als Zubehör für die Aluminium - Variante steht ein Busabschlusswiderstand in Form eines Durchführungssteckers zur Verfügung (Bestellnummer 1.04.0075.03000)

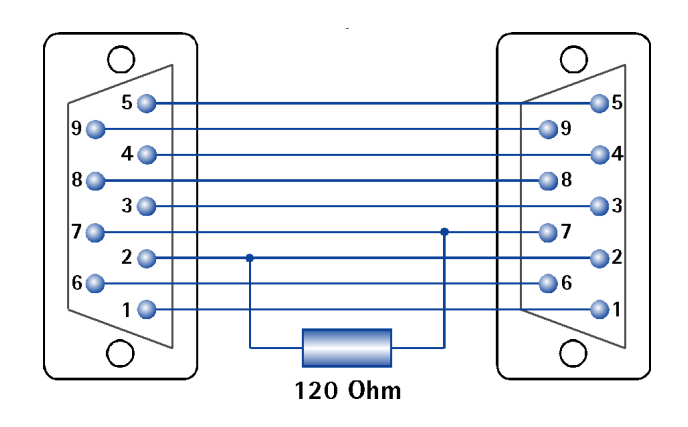

**Bild A-1: Belegung des Durchführungssteckers mit Abschlusswiderstand**

# **8.6 Konformitätserklärung**

Ixxat Automation erklärt dass das Produkt: CANbridge

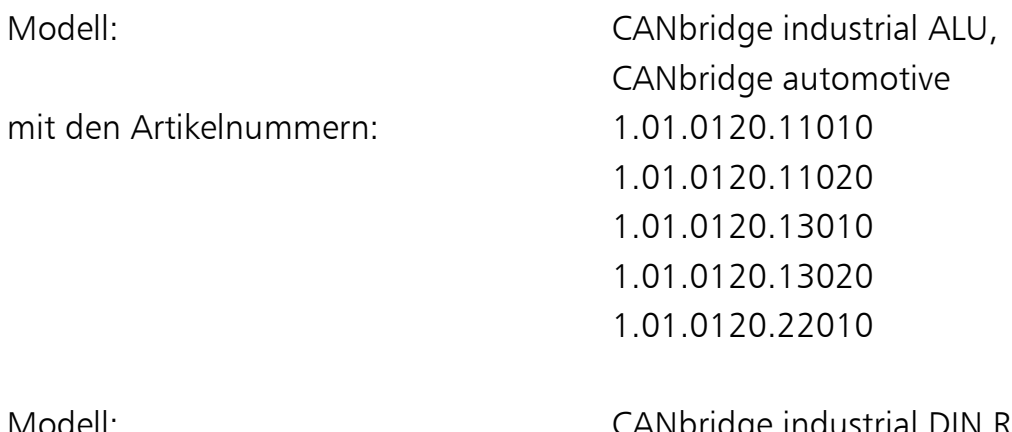

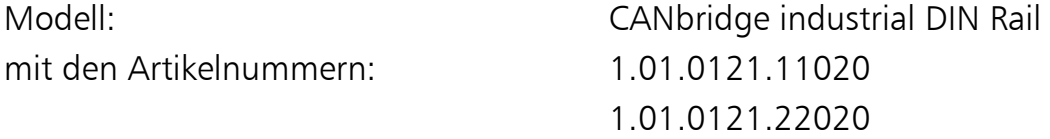

der EG-Richtlinie 2004/108/EG entspricht.

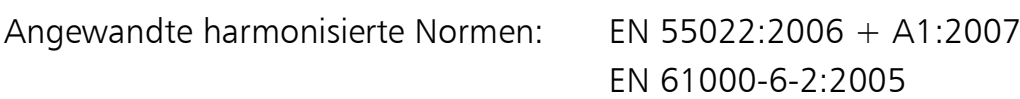

23.08.2011, Dipl.-Ing. Christian Schlegel, Geschäftsführer

Ch. Sollent

IXXAT Automation GmbH Leibnizstrasse 15 88250 Weingarten